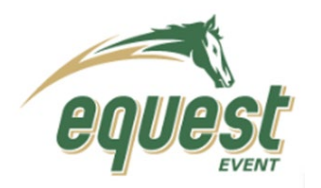

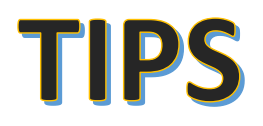

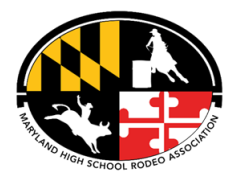

# **Searching for an event (Complete or Upcoming)**

- 1. Search- https://www.equestevent.com/
- 2. Select Events

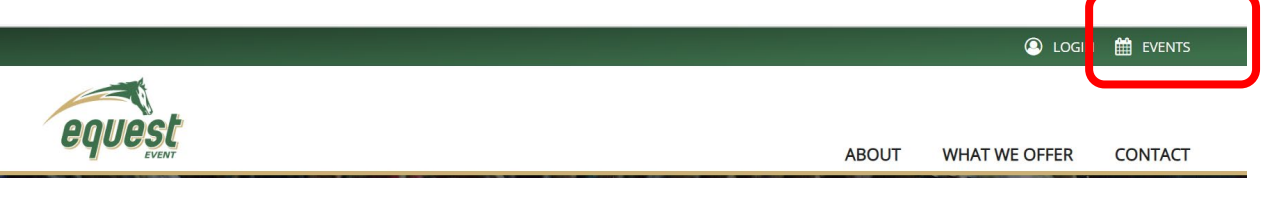

- 3. In Upcoming Events Search by Location or Date Range
- 4. Depending on Search- displays all active and closed rodeos – In Location Select Maryland

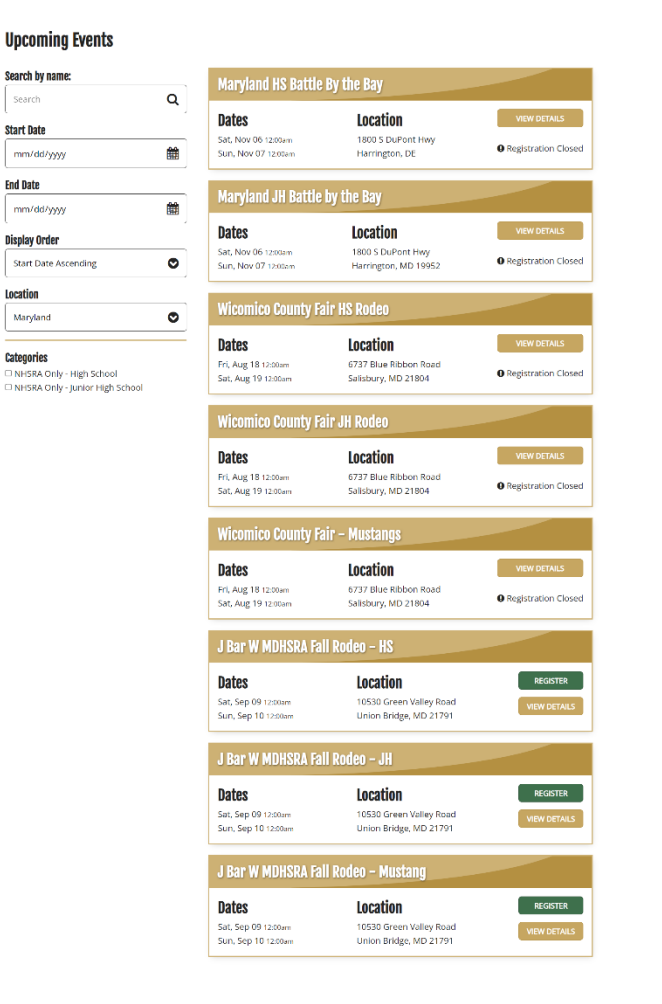

## **Upcoming Events**

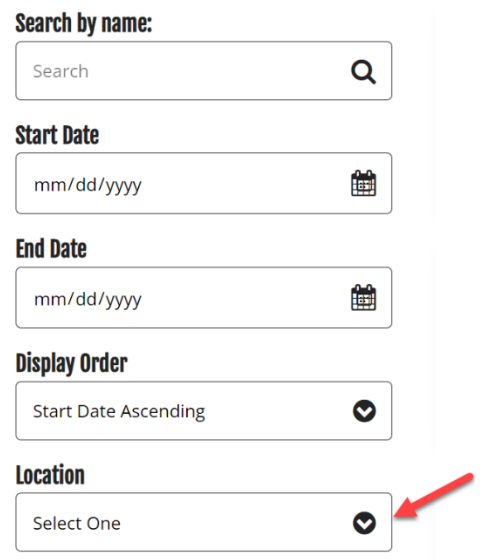

## 5. Either View Detail or Register

6. To Register you must log in

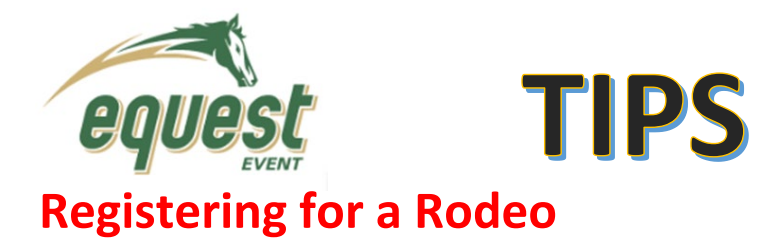

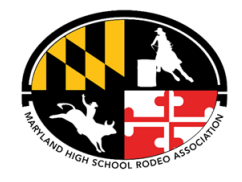

1. Under Event tab, select the Rodeo you want to register for (make sure the registration is currently open!)

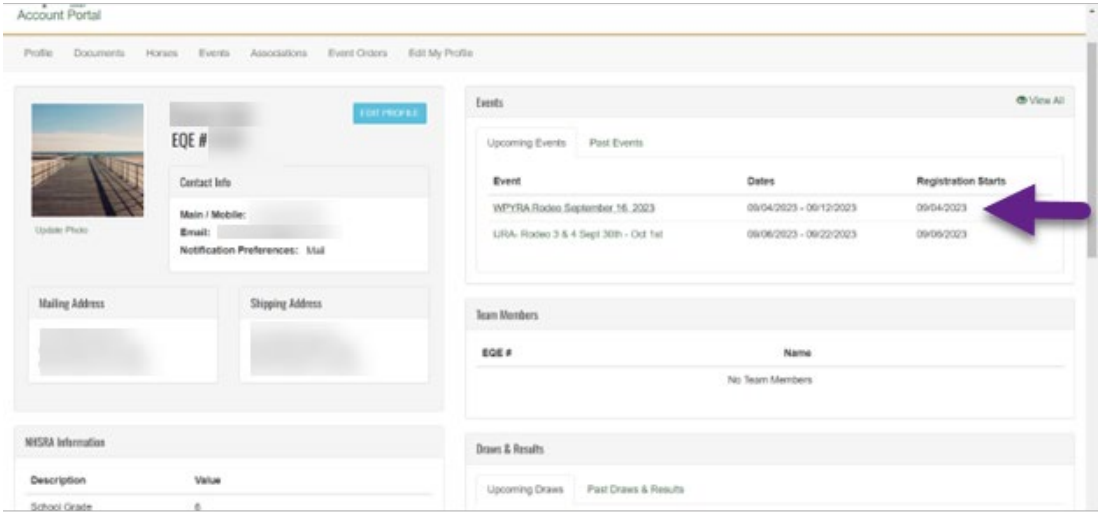

2. Click on "Register now"

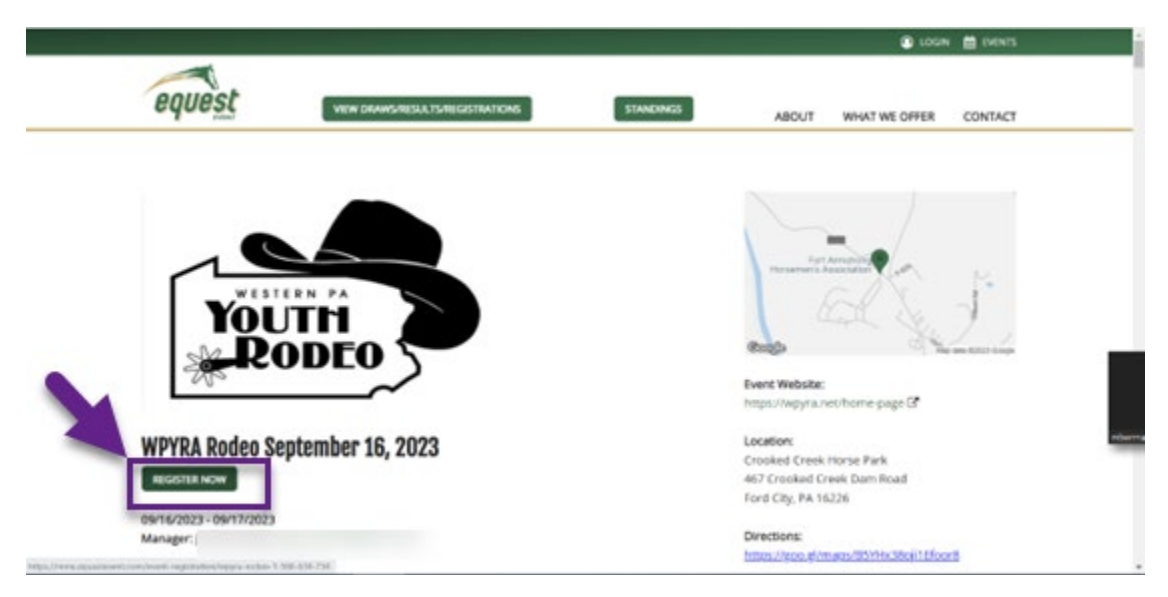

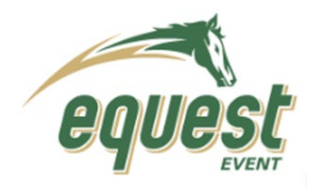

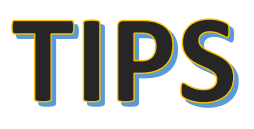

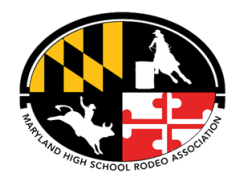

3. Click on the drop down menu under "available activities". Highlight and select the first event you wish to add.

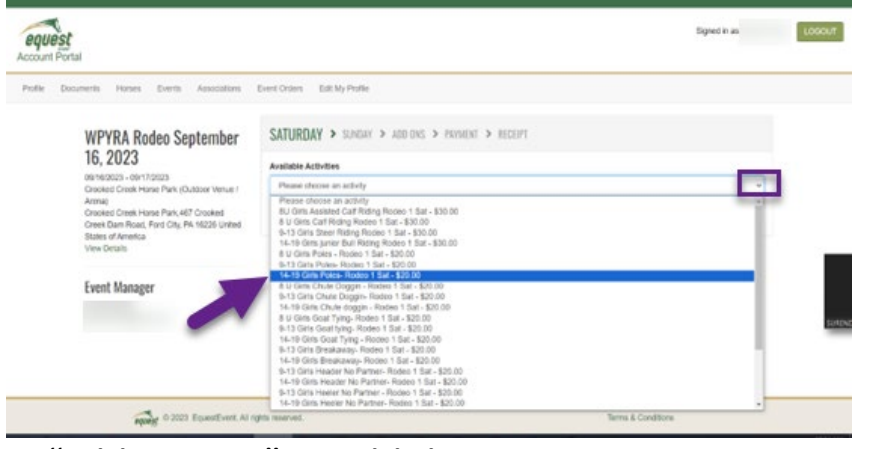

4. Click on "add activity" to add the event to your registration.

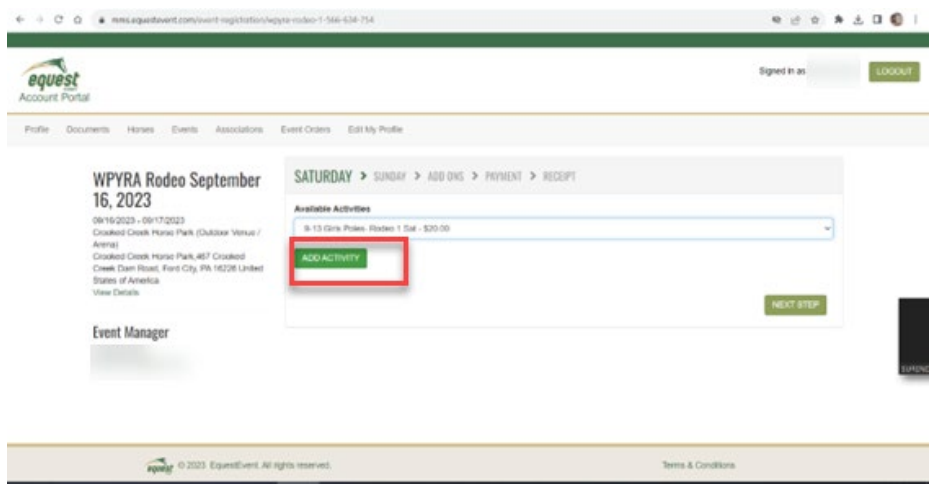

5. Repeat steps 3 and 4 for each event you wish to register for that specific day and performance. When you have added all events, click on "next step". This will bring you to the events for the second performance. **Make sure to register in each event for ALL performances in the rodeo.** When finished, click on "Next Step".

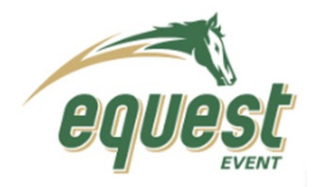

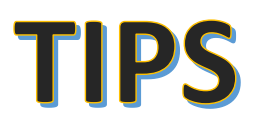

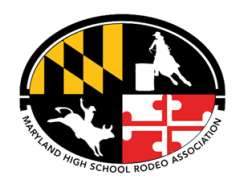

6. On the payment page, make sure all events you've registered for (for each Rodeo performance) is listed under the "Activity". Complete the payment page either by submitting an electronic payment or clicking on "Pay at Event".

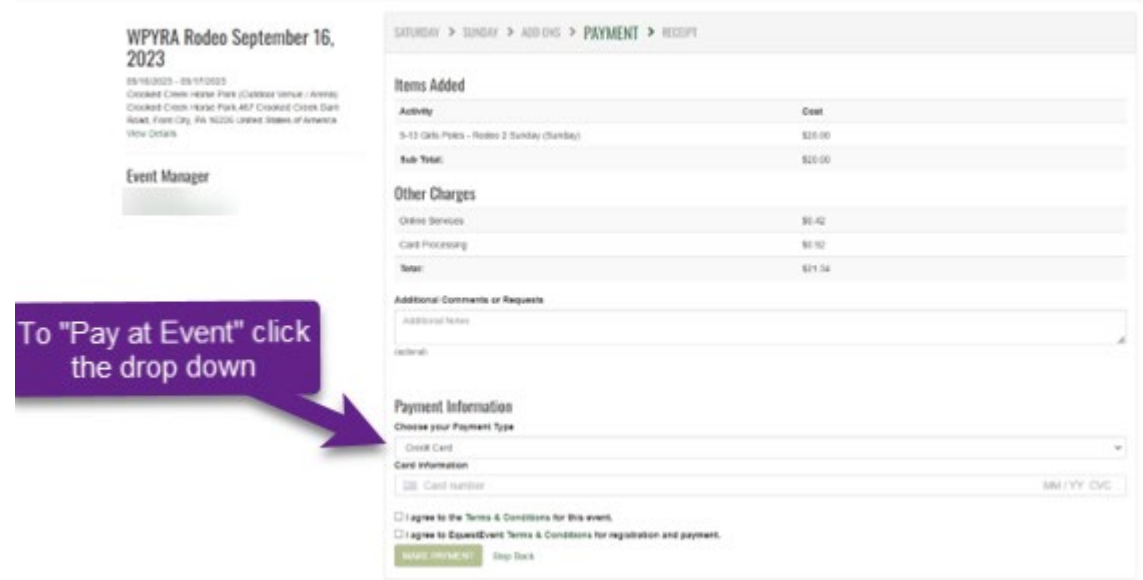

7. Print or save your receipt for the Rodeo.

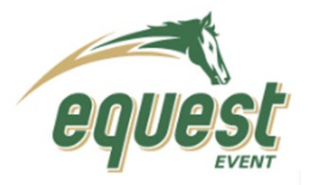

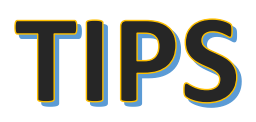

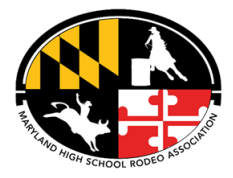

# **Reviewing Draws & Results**

## **Option 1: From the Events Page**

- *Can get to Event page from the link used for call ins or by Searching for the event and selecting View Details*
- 1. Scroll down to Activities. Be sure on the correct performance.
- 2. Select View Draws

### **Activities:**

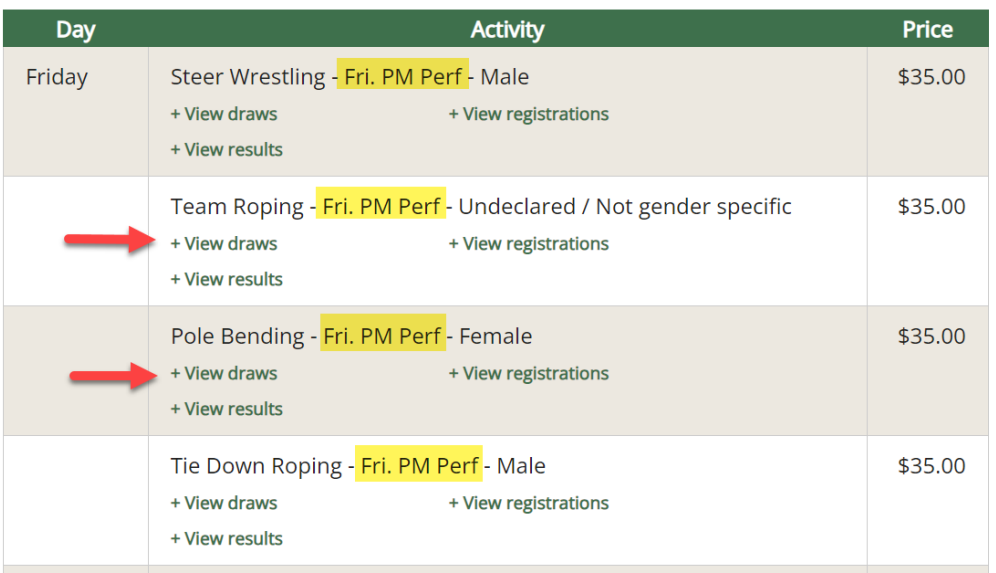

3. View Draws will display run order and stock draws once complete.

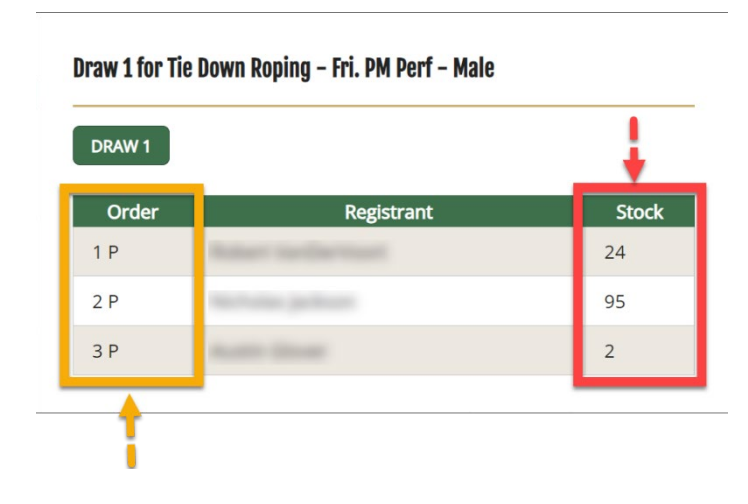

#### Draw 1 for Pole Bending - Fri. PM Perf - Female

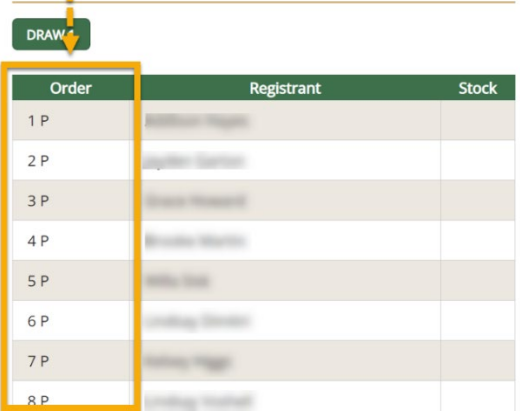

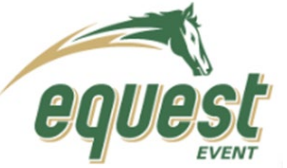

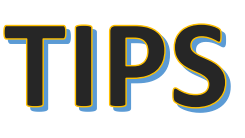

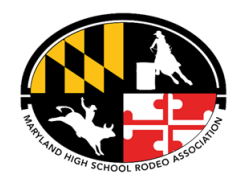

4. Select View Results

### **Activities:**

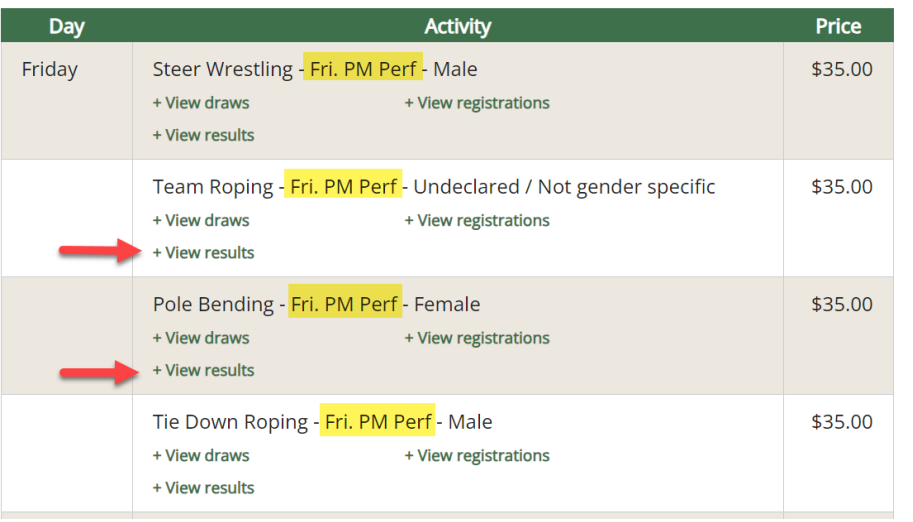

5. Once Results screen opens, select FINAL SCORES-AGG to display the Rank, Time/ Score and Points for that event.

# Final Results for Tie Down Roping - Sat. PM Perf - Male

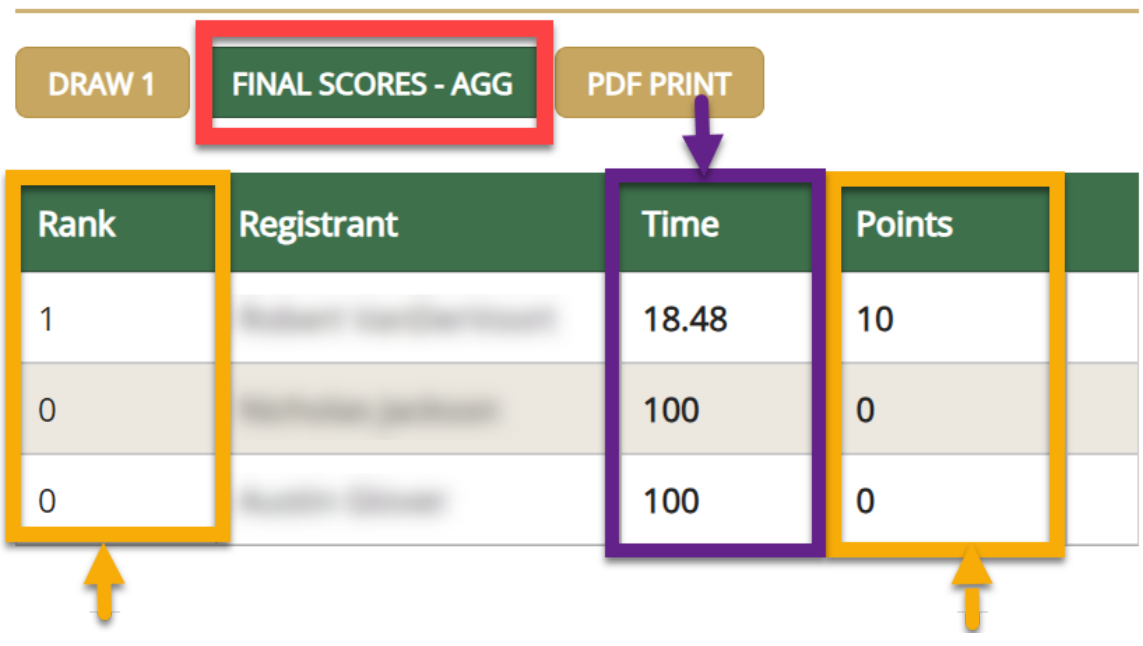

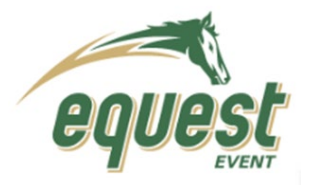

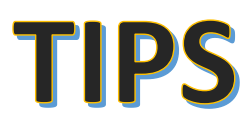

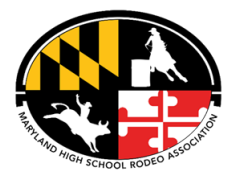

# **Reviewing Draws & Results**

## **Option 2: From the Contestant Portal Page**

- *You must Log into your account*
- 1. From the Portal Home Page select **Past Draws & Results**

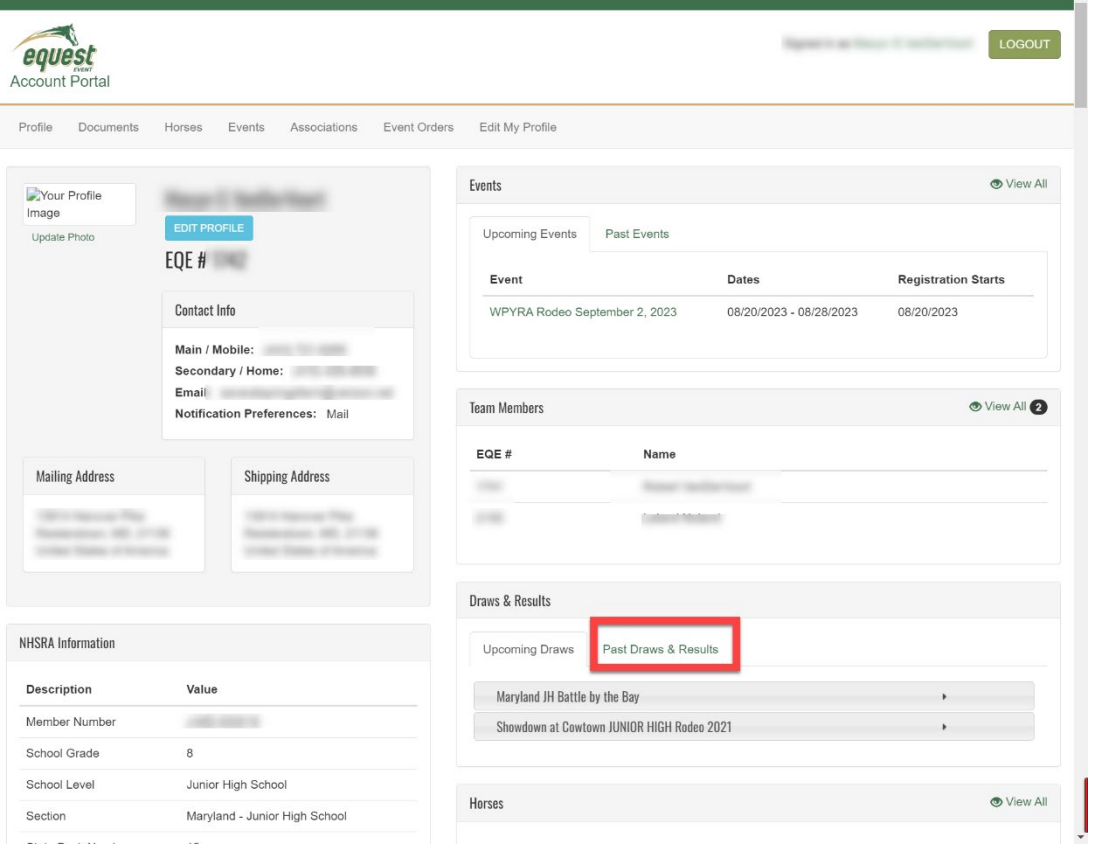

2. Click on the arrow to open the rodeo results. This view is your individual results for all eventsDraws & Results

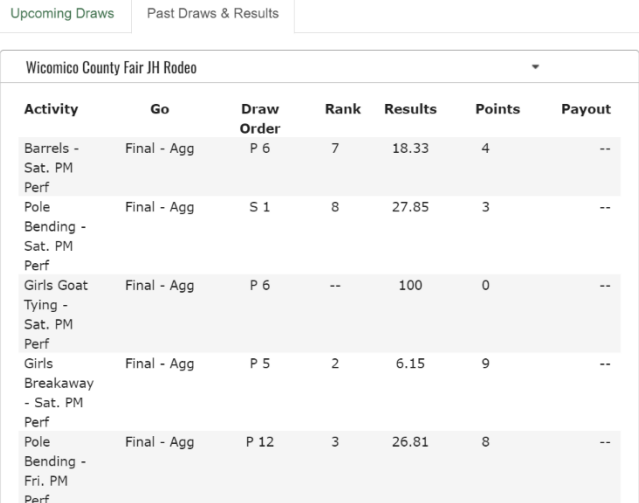

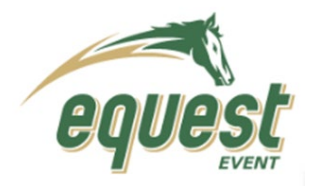

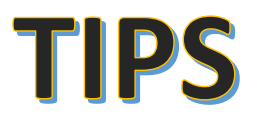

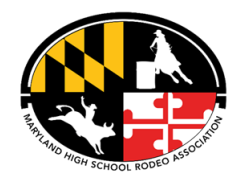

3. To view all results of a specific event, Click the **Pasts Events** Tab under **Events Section**. Then Click the event to view. Follow directions as if viewing from the Events Page.

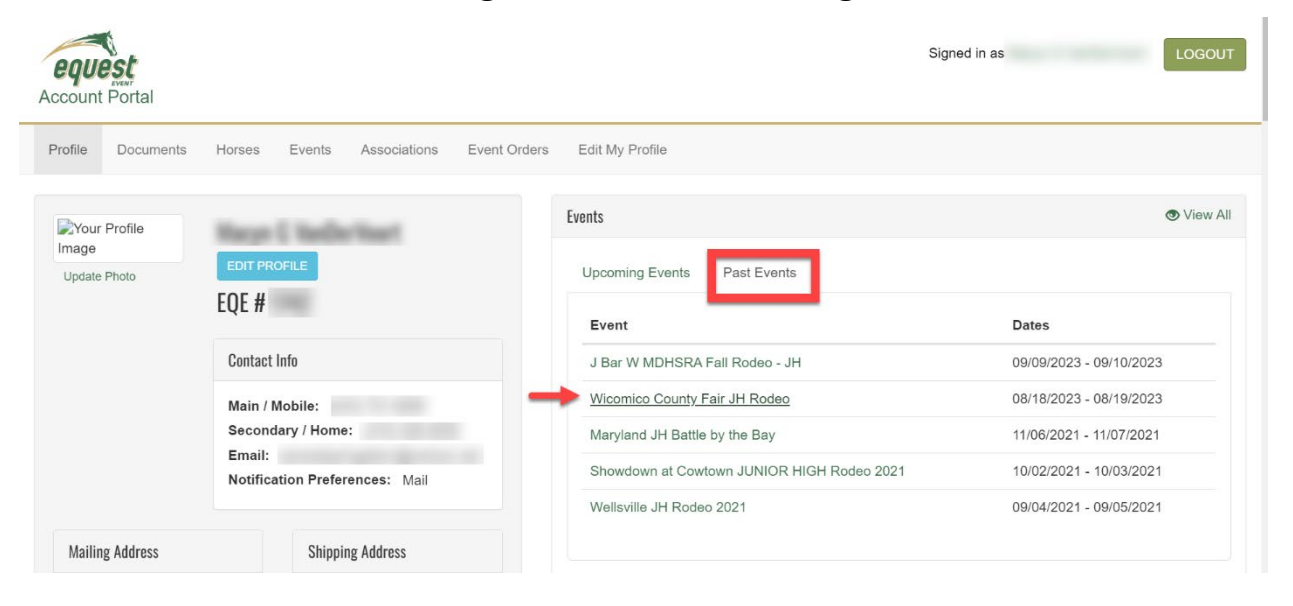

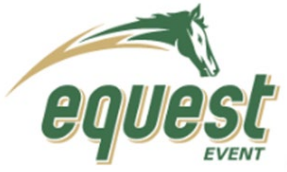

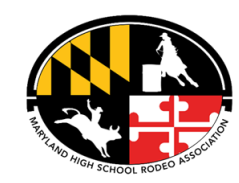

# **Reviewing Season Standings**

- 1. Click on the most current COMPLETED Event Page
	- a. Select the link from the Rodeo Schedule or the Link on Results

**TIPS** 

2. Select "STANDINGS"

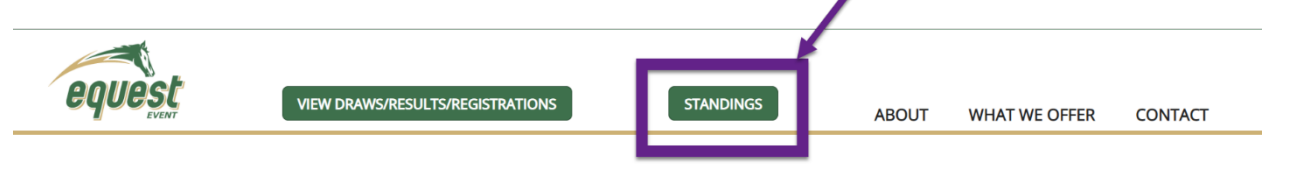

3. From the Drop Down select standings to review (ie all around or individual event standings)

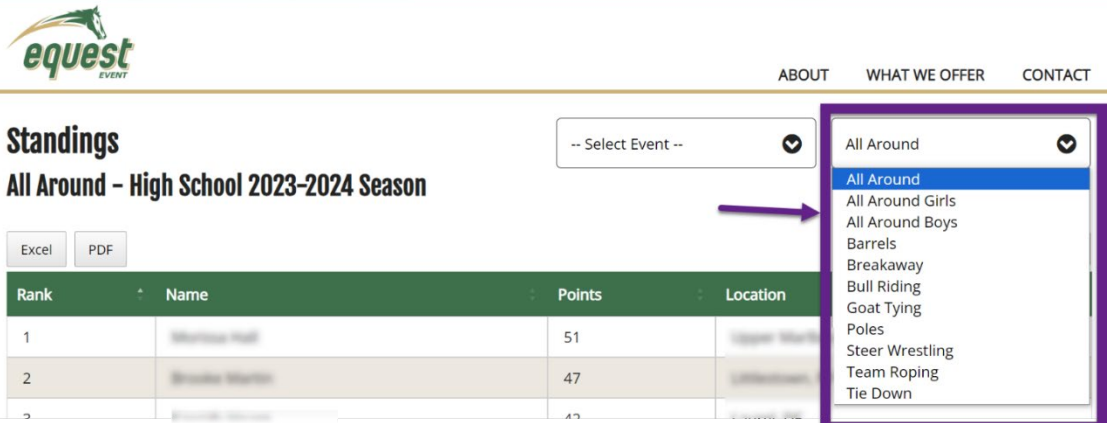

4. Select PDF or Excel to print the results

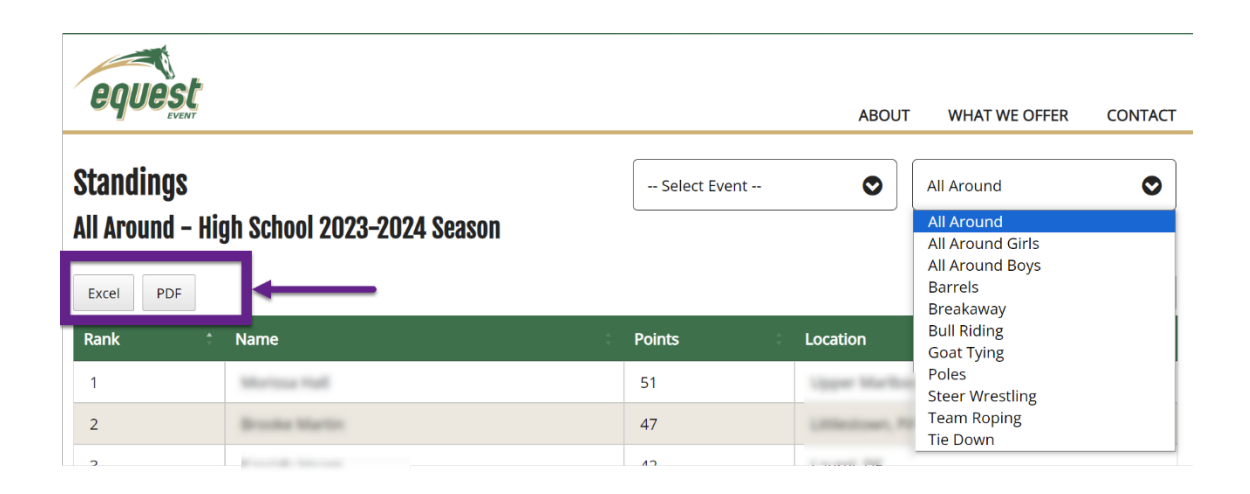